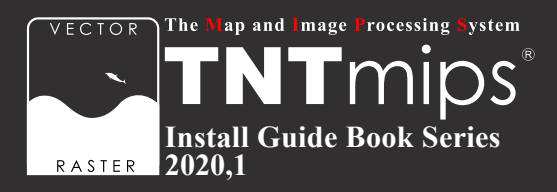

# TNTgis 2020 インストールガイド

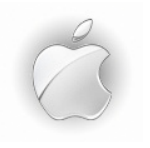

For Mac OSX®

www.opengis.co.jp

本書は Mac OS X がインストールされた Apple 社製 PC に TNT 製品をインストールする手順について説明してい ます。 詳細については MicroImages 社サイトのインストールガイド (http://www.microimages.com/documentation/ Tutorials/install.pdf) をご参照下さい。不明な点については弊社 ( TEL: 03-3623-2851 ) までお問い合わせ下さい。

※本インストールガイドは、 64bit 版 Mac OS 10.14.5 を使用して作成しています。

2020. 3.11 初版

## CONTENTS

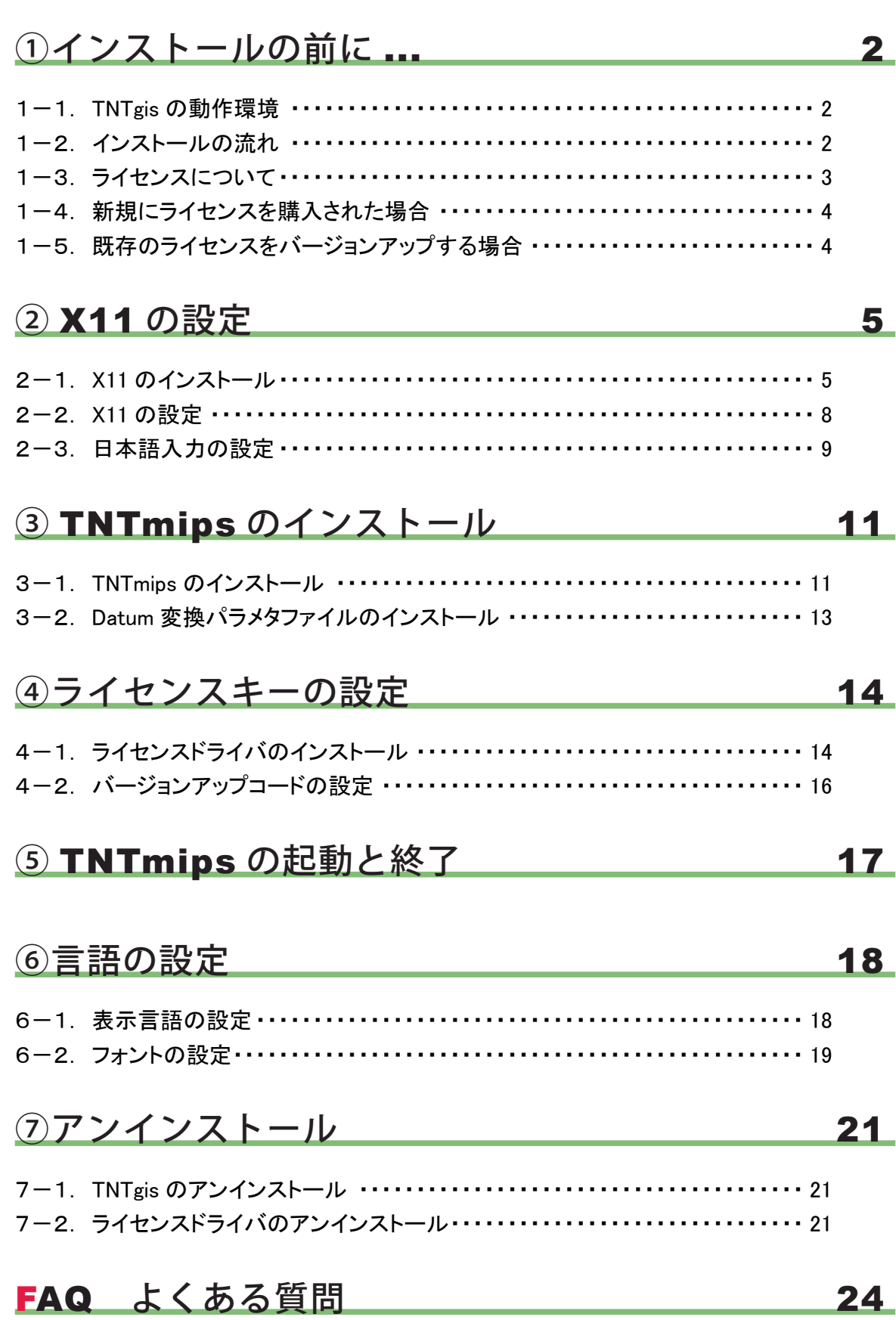

)<br>インストール<u>の前に ...</u> ①

#### 1-1. TNTgis の動作環境

TNTgis 2020 は Intel Mac/Mac OSX 10.6 以降で動作します。

以下に最低限必要なスペックと推奨スペックを記載します。 より高性能な PC を使うと、 処理速度の向上が期 待できます。

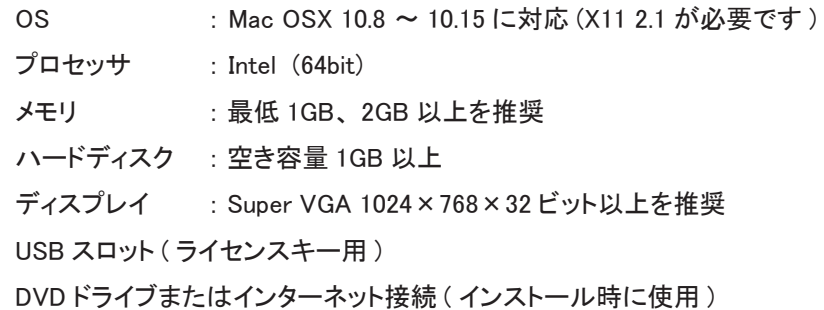

### 1-2. インストールの流れ

■ ライセンスキーは、 TNTgis とライセンスキーのドライバをインストールしてから差 し込みます。 最初から差し込まないで下さい。

**インストールを行う際は Administrator (管理者権限) でログインして作業を行って下さい。** 

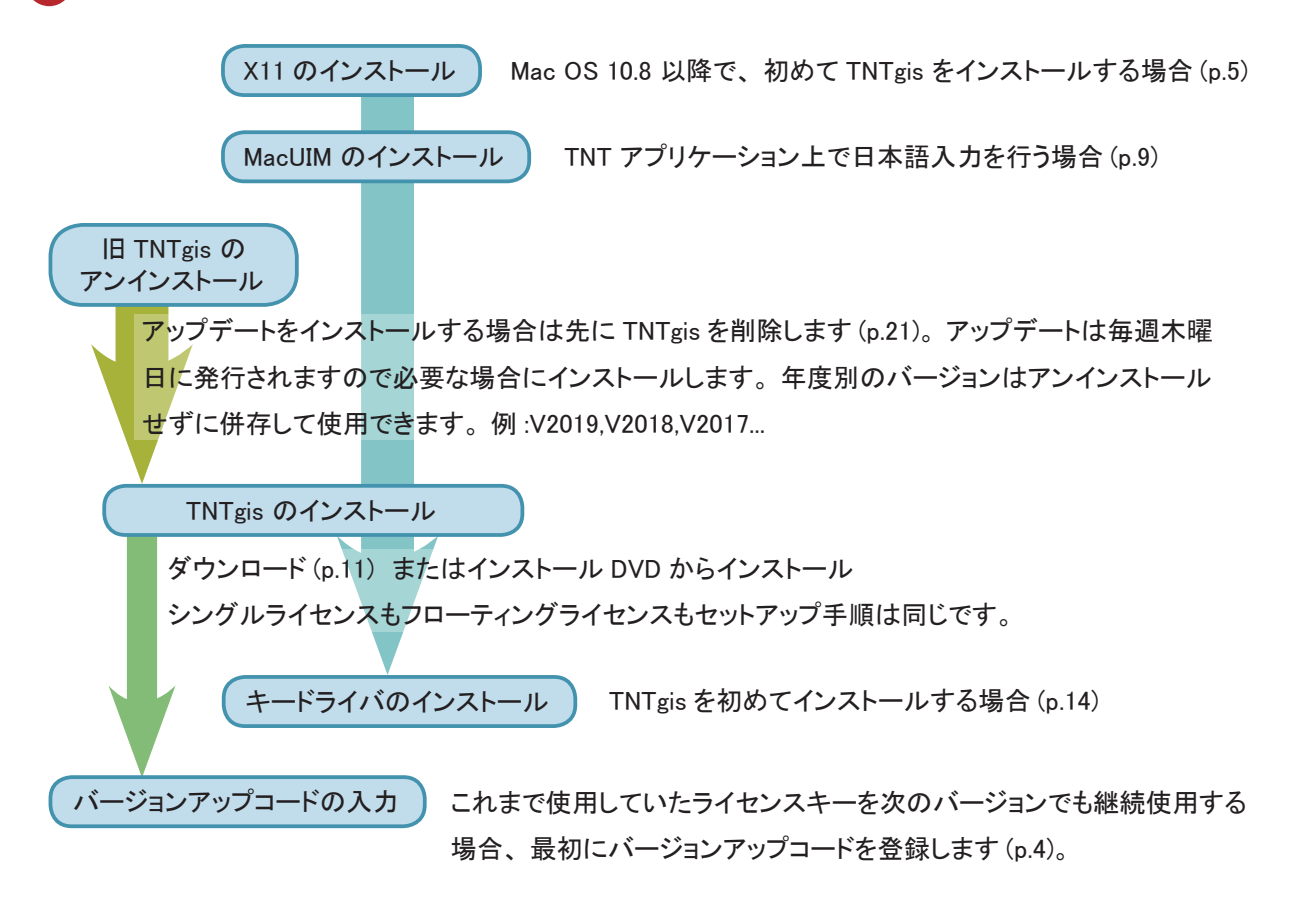

#### 1-3. ライセンスについて

TNTgis は米国 MicroImages ( マイクロイメージ ) 社で開発された一連の地理情報システムソフトウェアです。 TNTmips、 TNTedit、 TNTview、 TNTatlas、 TNTscript が含まれ、 中核となるのが統合地理情報システムであ る TNTmips です。 これらのソフトウェアは 1 つのライセンスで利用できます。 TNT 製品には以下の 6 種類のライセンスがあります。

#### 1) TNTmips Pro シングルライセンス (ポータブルライセンス)

ライセンスキー (USB キー) を挿入した PC でのみ、 TNTmips Pro を使うことができます。

#### 2) TNTmips Pro フローティングライセンス (ネットワークライセンス)

ネットワーク内のライセンス数を一括に管理するライセンスです。 ネットワーク内の PC にライセンスキー (USB HASP Net キー ) を挿入すると、 そのネットワーク内のライセンスを自動的に管理し始めます。 ライセンス管理 システムを起動するための設定は特にありません。

HASP Net キーについての説明はマイクロイメージ社のインストール / セットアップガイドにも記載されておりま す。 翻訳したガイドを弊社サイトにて公開しています。

マイクロイメージ社 インストール / セットアップガイド : http://www.opengis.co.jp/getstartj/install\_J.pdf

#### 3) TNT Basic コンピュータロックライセンス

特定の PC で TNTmips Basic を使えるようにします。 ライセンスを別の PC に移すことはできませんが、 同じ PC であれば OS をアップグレードしたり、 ハードディスクをフォーマットしても使い続けることが出来ます。 このライセンスタイプでは USB キーは使わず、 マイクロイメージ社が発行するライセンスファイルを使い TNTmips Basic を起動します。

#### 4) TNT Basic ポータブルライセンス

TNTmips Pro のシングルライセンスと同じように、 ライセンスキー (USB キー) を PC に接続して使用します。

#### 5) TNTmips ネットワークライセンス

フローティングライセンスと同じように、 複数個のライセンスをネットワーク上で管理できます。

#### 6) TNTmips Free

TNTmips Free は、 TNTmips の無料ソフトウェアです。 ライセンスキー (USB キー) は必要ありません。 処理できるデータサイズに制限がありますが、 タイルセット機能と SML 機能を除いた解析機能をお使いいただ けます。 これから GIS を学ぼうとしている方に最適な GIS ツールです。

TNTmips Free で扱えるデータサイズは...

 ラスタ ・ ・ ・ トータルで1,000,000ピクセルまで。 「ライン数× カラム数」 で言えば、 1024x 975、 1,952× 512などのサイズの ラスタが扱えます。 ベクタ ・ ・ ・ 1500点、 1500ライン、 500ポリゴン、 1500ラベルまで

Lidar ··· 500,000ポイントまで

データベース ・ ・ ・ 1テーブルにつき1500レコードまで

#### 1-4. 新規にライセンスを購入された場合

ライセンスキーと一緒に、 インストール用 DVD が同梱されていますが、 毎週マイクロイメージ社サイトに最新版の TNTgis が提供されますのでダウンロードしてインストールすることを お勧めします。 5 ページの 「② X11 の設定」 から始めて下さい。

#### 1-5. 既存のライセンスをバージョンアップする場合

#### ● v2020 へのバージョンアップの場合

ご注文の後、 マイクロイメージ社からバージョンアップコードが提供されます。 弊社からメールまたは FAX で ご連絡します。

ライセンスキー番号 # ○○○○○のバージョンアップデートコードが参りましたので、 ご連絡します。 キー番号 # ○○○○○ 用 TNT2020 バージョンアップコード : \*\*\*\*\*\*\*\*\*\*\*\*\*\*\*\*\*\*\*\*\*\*\*\*\*\*\*\*\*\* 1111 AAAA 2222 BBBB \*\*\*\*\*\*\*\*\*\*\*\*\*\*\*\*\*\*\*\*\*\*\*\*\*\*\*\*\*\* 16 桁の 16 進数です。 入力時、 スペースはなくても構いません。

バージョンアップコードの導入は 16 ページの 「4-2. バージョンアップコードの設定」 をご覧下さい。

- すでに TNTgis 2020 をダウンロードしてお使いであれば、 30 日間の試用期間が切れるまで、 そのまま継続 してお使い下さい。 期間が切れた時点でコードの入力を促されます。
- バージョンアップコードをお知らせした日付以降に公開された TNTgis 2020をダウンロードして使う場合、バー ジョンアップの情報が登録されていますので、 コード入力の必要はなくなります。

バージョンアップの場合は、TNTgis の入った DVD は送付されません。 11 ページの「③ TNTmips のインストール」 を参考にバージョンアップ用のソフトウェアをダウンロードしインストールして下さい。

TNTgis のインストール用 DVD が必要であれば、 お手数ですが弊社へご連絡下さい。

#### ●次期バージョンの予約購入の場合

正式リリース後の TNTmips にバージョンアップの情報が組み込まれています。 そのため、バージョンアップコー ド提供はされません。 TNTgis をインストールすればすぐにお使い頂ける状態になっています。

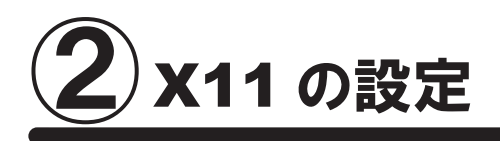

## 2-1. X11 のインストール

Mac OS 10.8 以降をご使用で、 初めて TNTgis をインストールする場合は以下の作業が必要です。

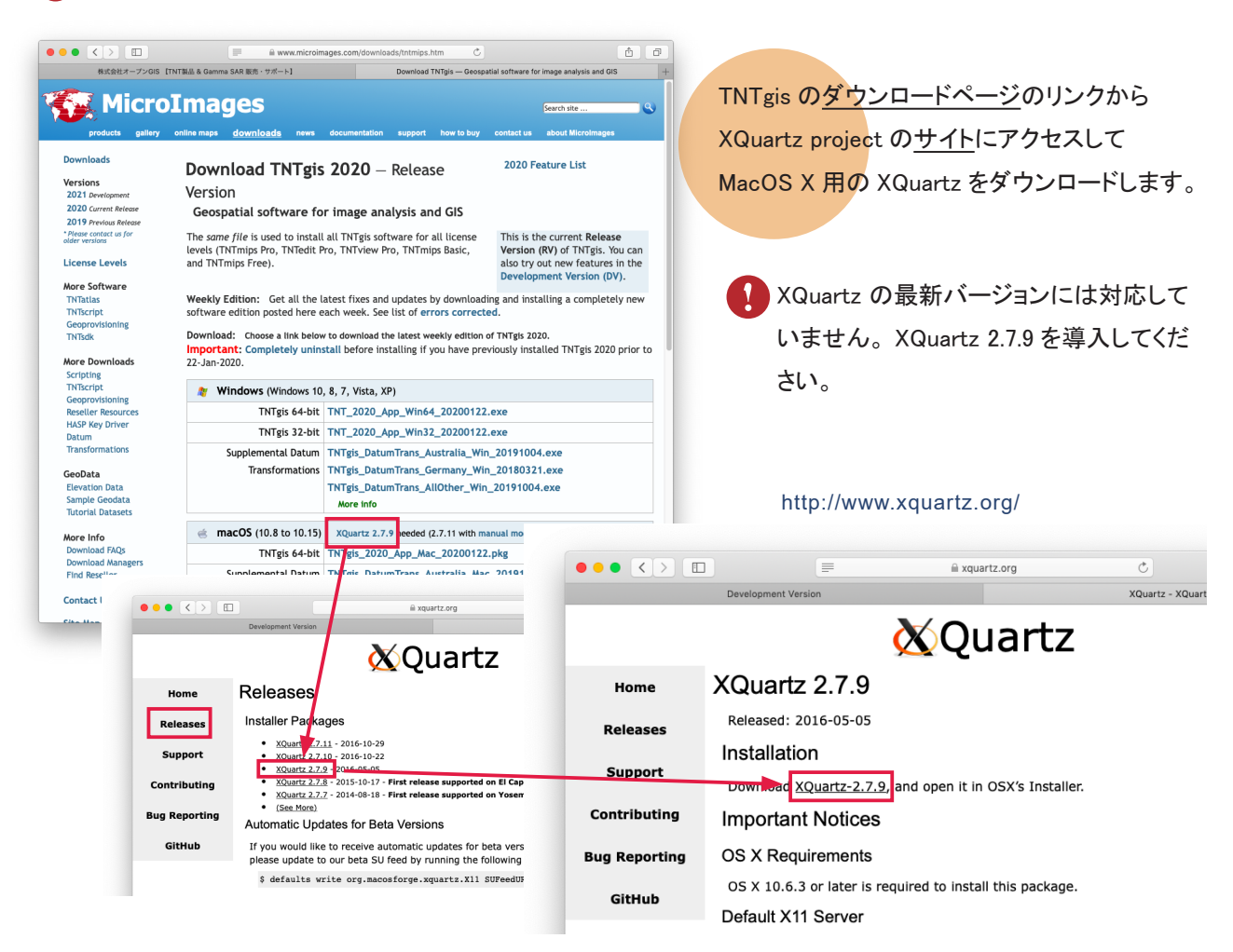

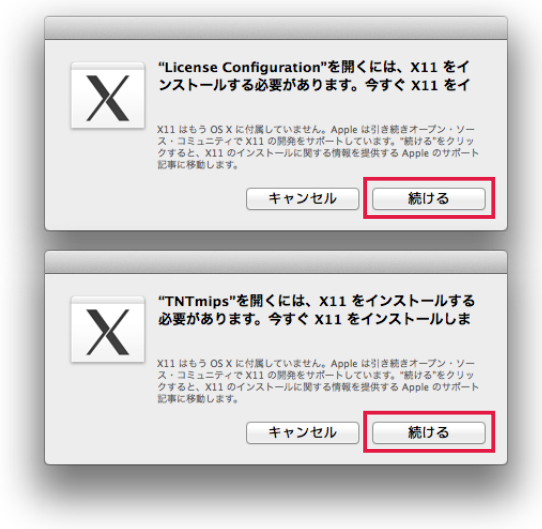

TNT 製品の動作には X11 が必要です。 X11 は Mac OS 10.8 以降の OS に含まれていません。 X11 が入っていな い場合、 TNT 製品を起動したときに左のようなメッセージ が表示されます。 指示に従って XQuartz をダウンロードし てインストールして下さい。

[ 続ける ] をクリックすると MacOS の X11 の情報サイト ( 上の図 ) が表示されます。 指示されたリンクをクリックし、 XQuartz project のサイト (http://www.xquartz.org/) から XQuartz をダウンロードして下さい。

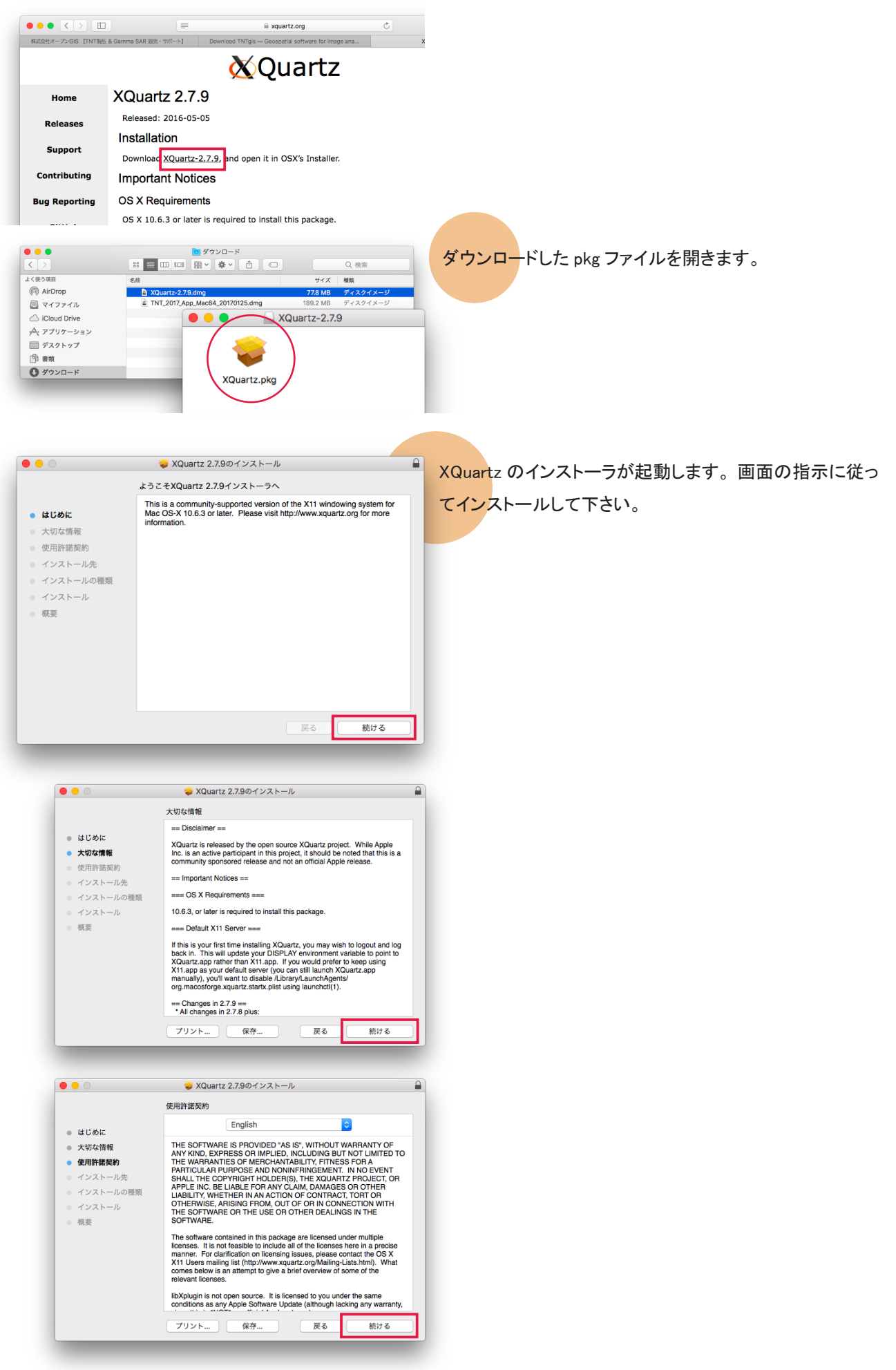

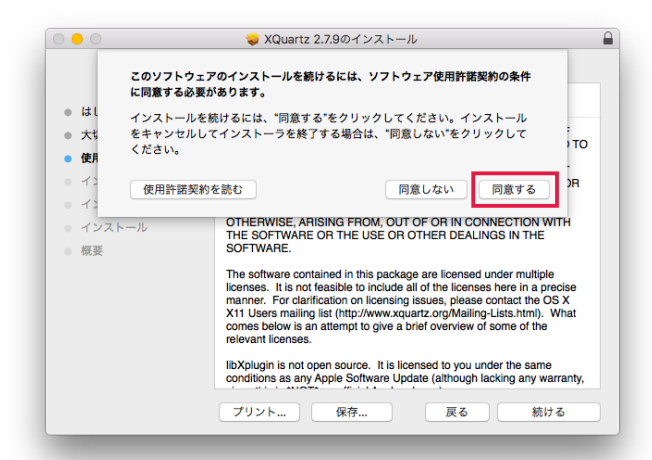

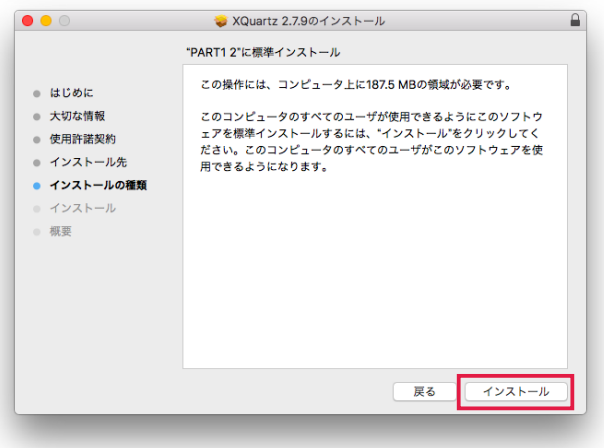

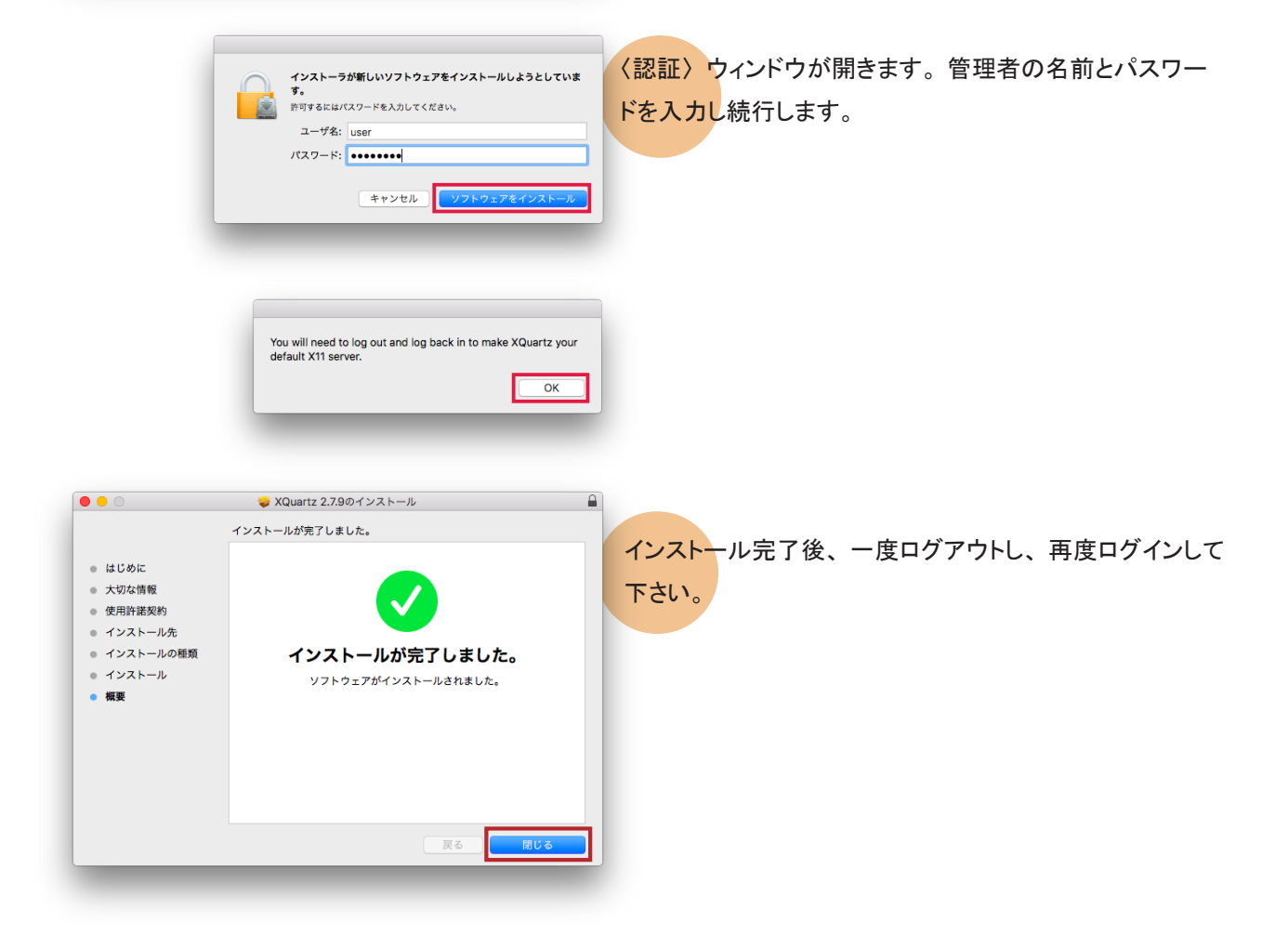

#### 2-2. X11 の設定

MacOS で TNT アプリケーションを操作した時、 非アクティブウインドウの操作をすると、 最初のクリックがウィンド ウやボタンの選択に相当してしまい再度クリックして該当の操作となるため、 クリックが2度必要になる現象があり ます。 この現象を回避して Windows 版と同様の操作にするには、 以下の設定を行ってください。

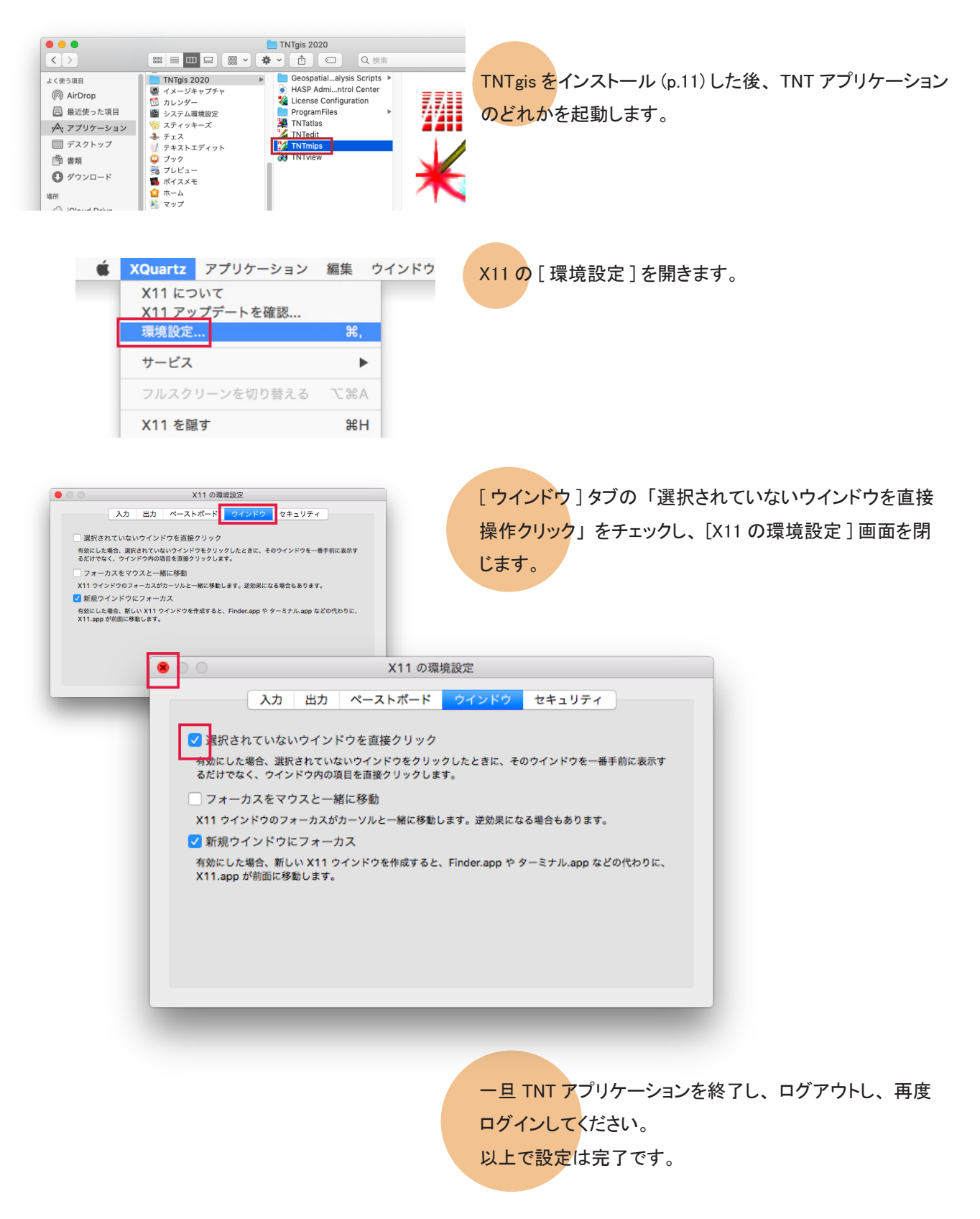

## 2-3. 日本語入力の設定

TNT アプリケーション上で日本語入力を行う場合は、 MacUIM のインストールが必要です。

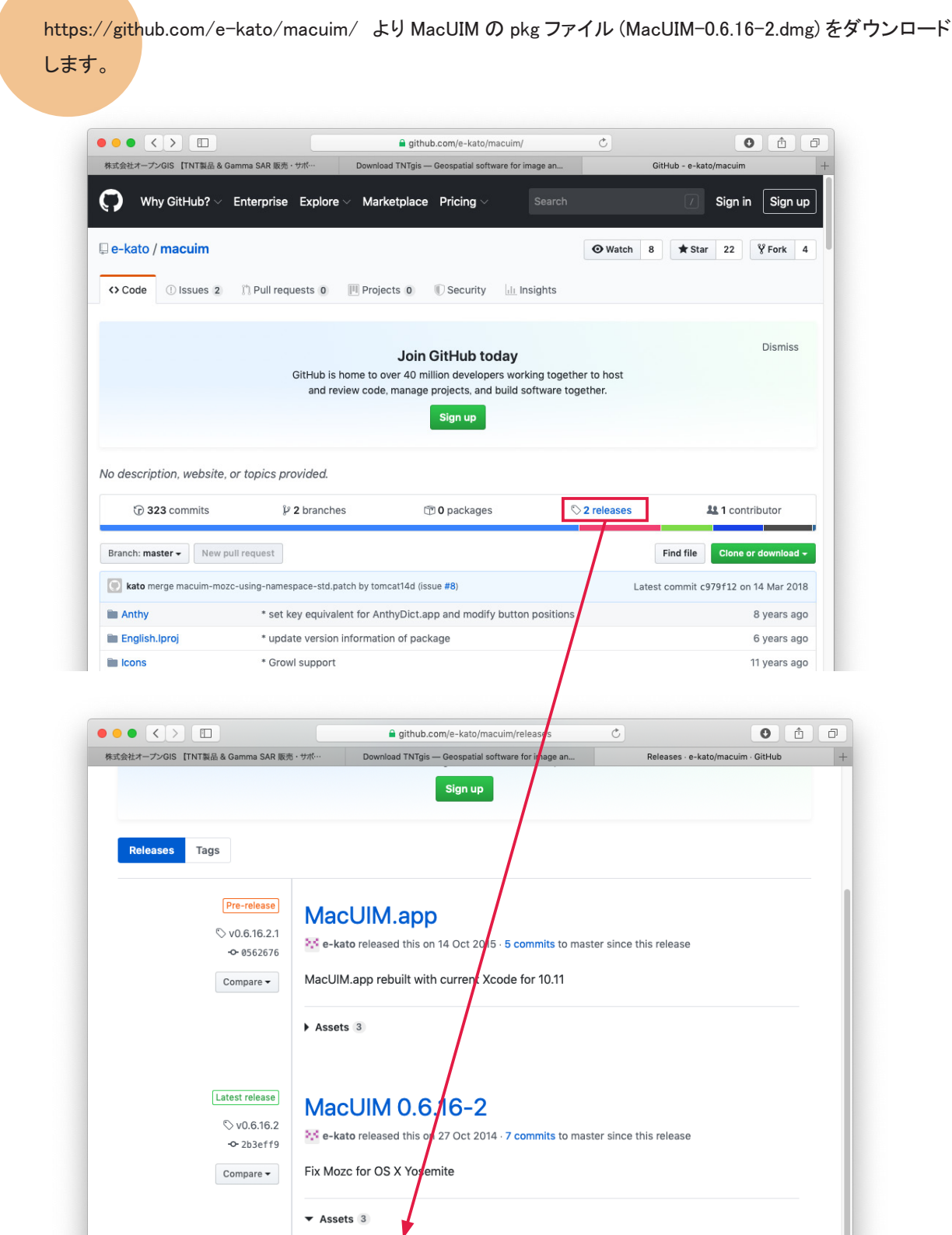

MacUIM-0.6.16-2.dmg **D** Source code (zip) Source code (tar.gz)

92.7 MB

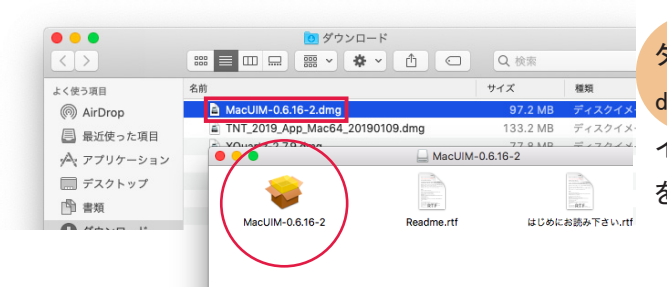

ダウンロードした MacUIM pkg をインストールします。 dmg ファイルを開き、コントロールキーを押しながら pkg ア イコンをクリックします。 ショートカットメニューから 「開く」 を選択してインストールします。

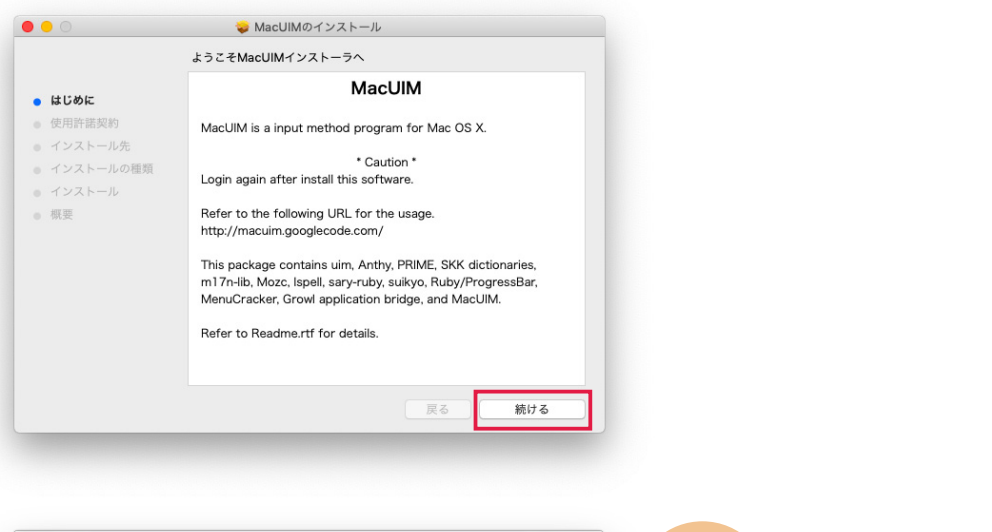

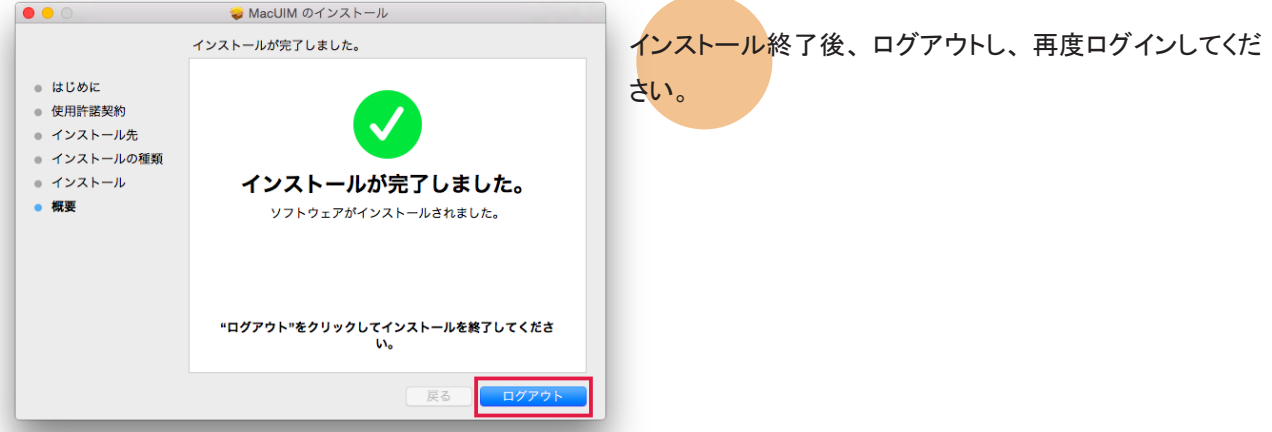

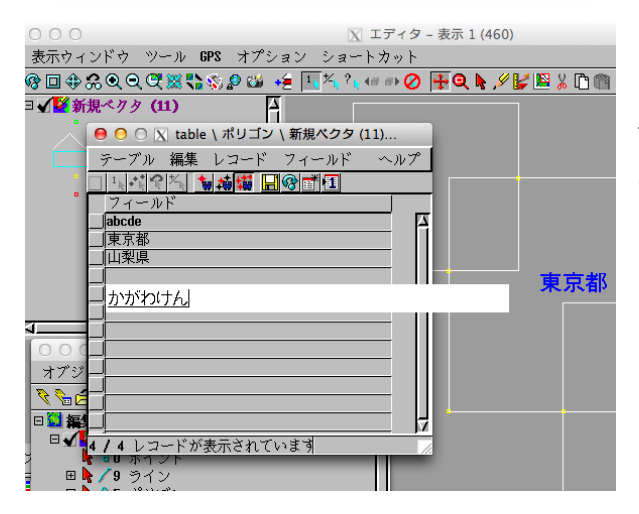

TNTmips でのテキスト入力時、 shift キーとスペースキー を押すことで日本語入力と英数字入力との切り替えができ るようになります。

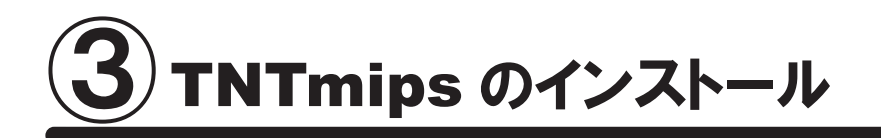

TNTmips は機能別に Pro/Basic/Free の 3 種類がありますが、 ソフトウェア自体は 1 つです。 マイクロイメージ社のサイトから OS 別の TNTgis をダウンロードしてインストールします。 マイクロイメージ社は毎週アップデート版 (バグやエラーの修正対応済み) をリリースしています。

## 3-1. TNTmips のインストール

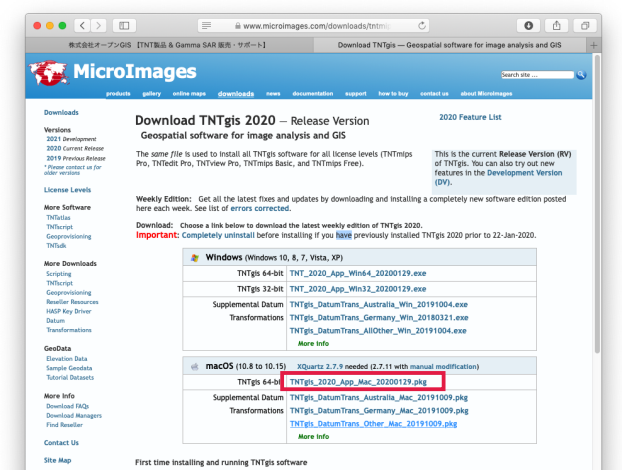

マイクロイメージ社のダウンロードページより、 MacOS 版 TNTgis をダウンロードして下さい。

マイクロイメージ社 TNTgis ダウンロードサイト : http://www.microimages.com/downloads/tntmips.htm

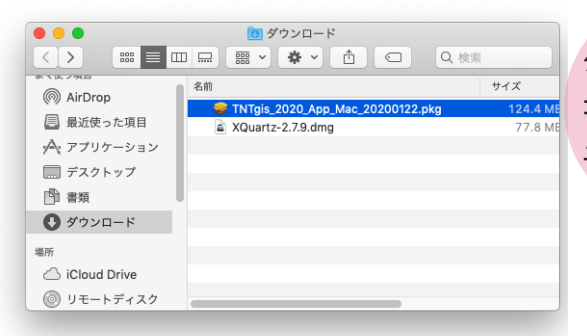

ダウンロードした pkg ファイルを PC に保存して下さい。 コントロールキーを押しながら pkg アイコンをクリックしてメ ニューの 「開く」 を選択するとインストーラが起動します。

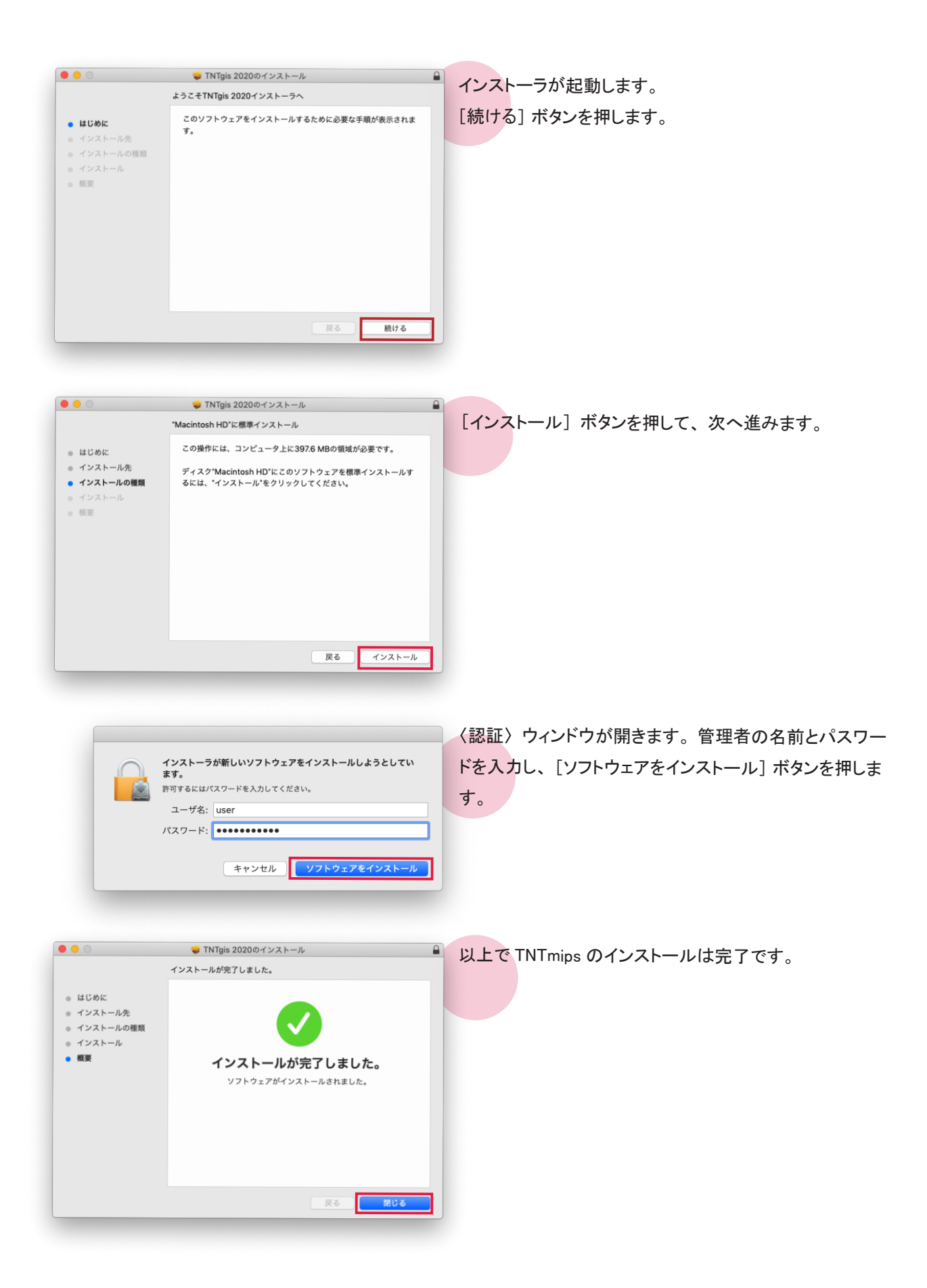

#### 3-2. Datum 変換パラメタファイルのインストール

TNTgis V2018 から、 Datum 変換のパラメタファイルは、 必要に応じてユーザが別途インストールする方式に変更 されました。 (V2017 まではプログラム本体のファイルに含まれていました )

V2018 にしてからオブジェクトが正しく重なって表示されない場合は、 Datum Transformations をインストールする と解決します。 現在問題が出ていないユーザもインストールしておくことをお勧めします。

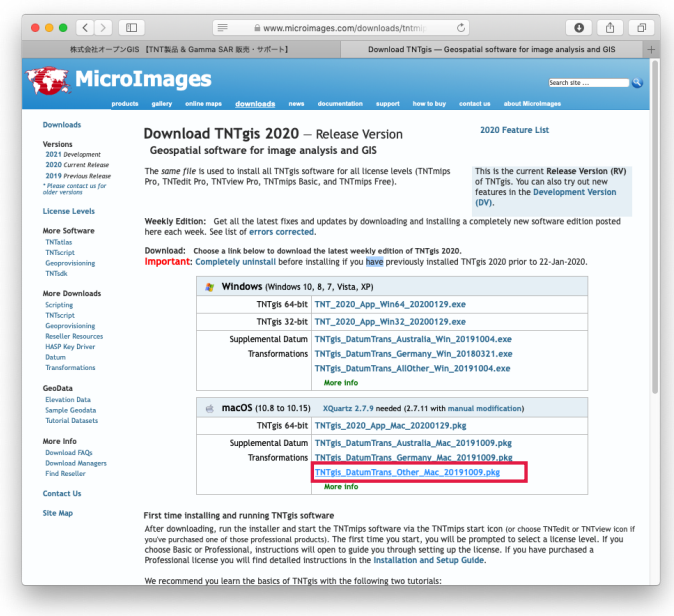

マイクロイメージ社のダウンロードページ http://www.microimages.com/downloads/ tntmips.htm から 日本用は TNTgis\_DatumTrans\_Other\_ Mac\_20191009.exe( 更新の都度ファイル名は変 わります ) をダウンロードしてインストールしま す。

戻る <mark>| 閉じる |</mark>

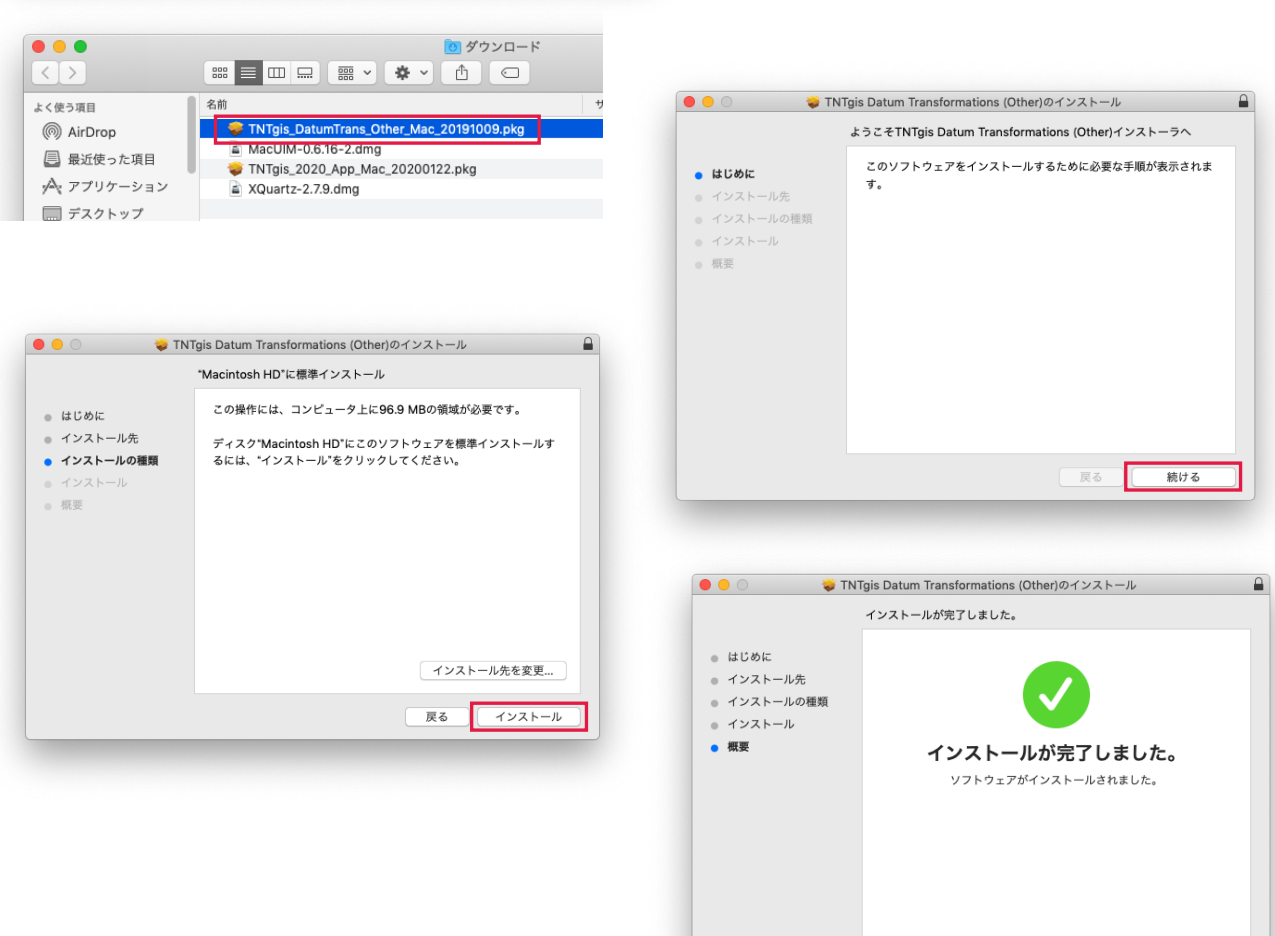

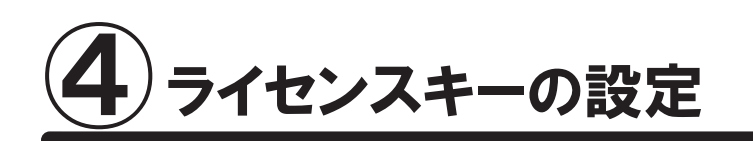

## 4-1. ライセンスドライバのインストール

その OS で TNTmips を初めてご使用になる場合はライセンスドライバのインストール処理が行われ ます。 バージョンアップやアップデートのインストール時はこのステップは必要ありません。

アプリケーション> TNTgis 2020 > TNTmips を選択して起動します。

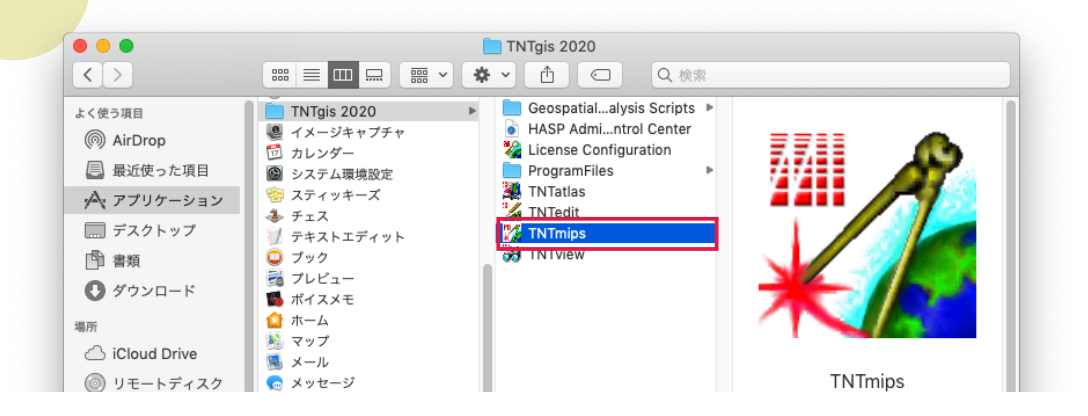

■ ここで X11 のインストールを求められる場合があります。 X11 は Mac OS 10.8 以降 OS に含まれていません。 X11 が入っていない場合、 指示に従って XQuartz をダウンロードし てインストールして下さい。 ( 「2-1. X11 のインストール」 (p.5) を参照 )

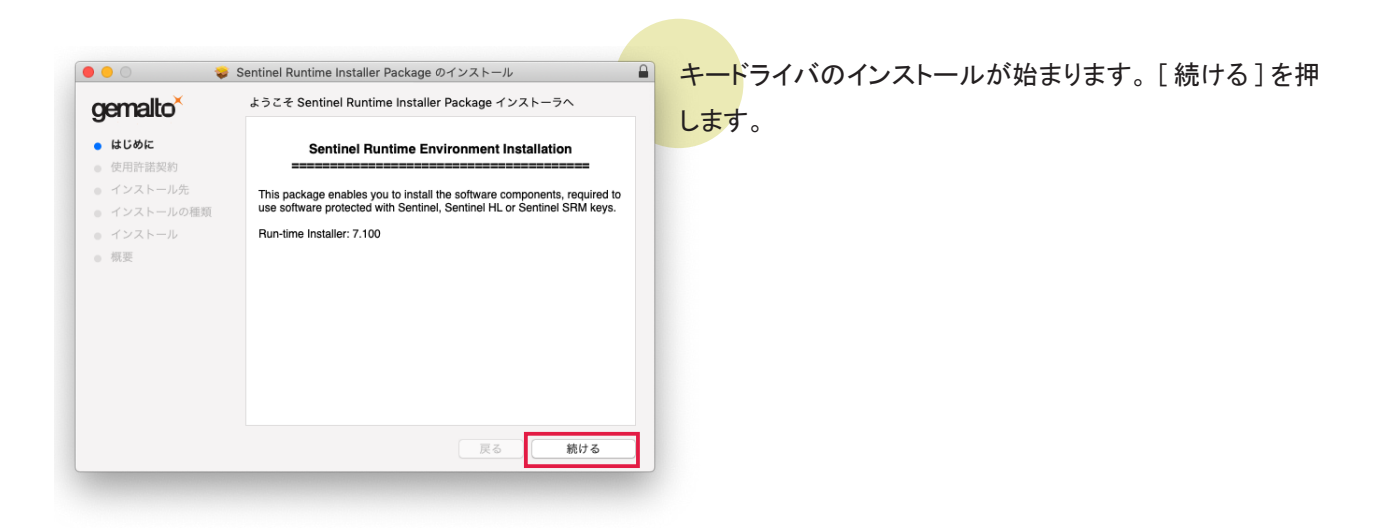

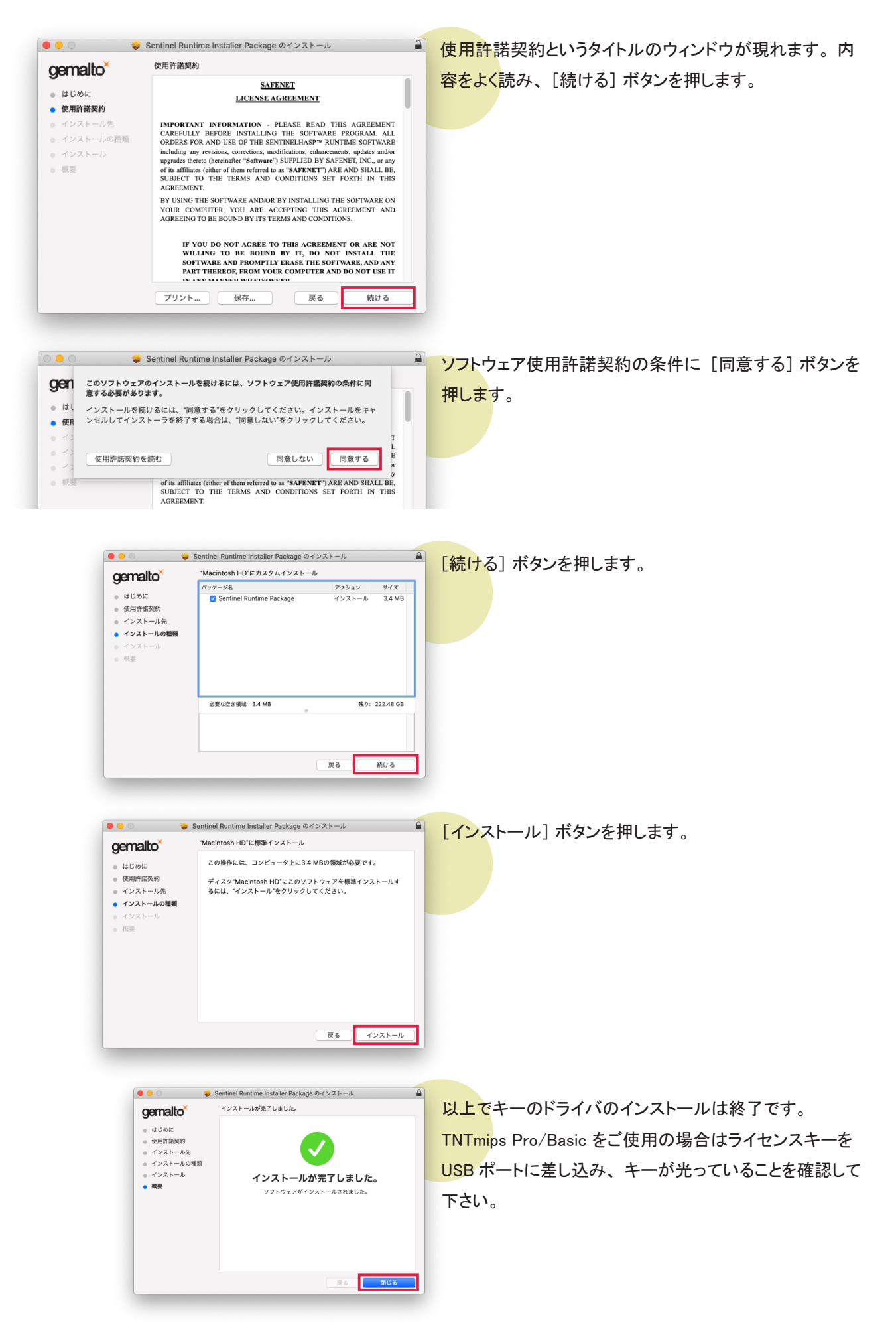

#### 4-2. バージョンアップコードの設定

バージョンアップをご購入後、 マイクロイメージ社からバージョンアップコードが発行され弊社からメール等で連絡 されます。 このコードは以下の手順で設定してください。

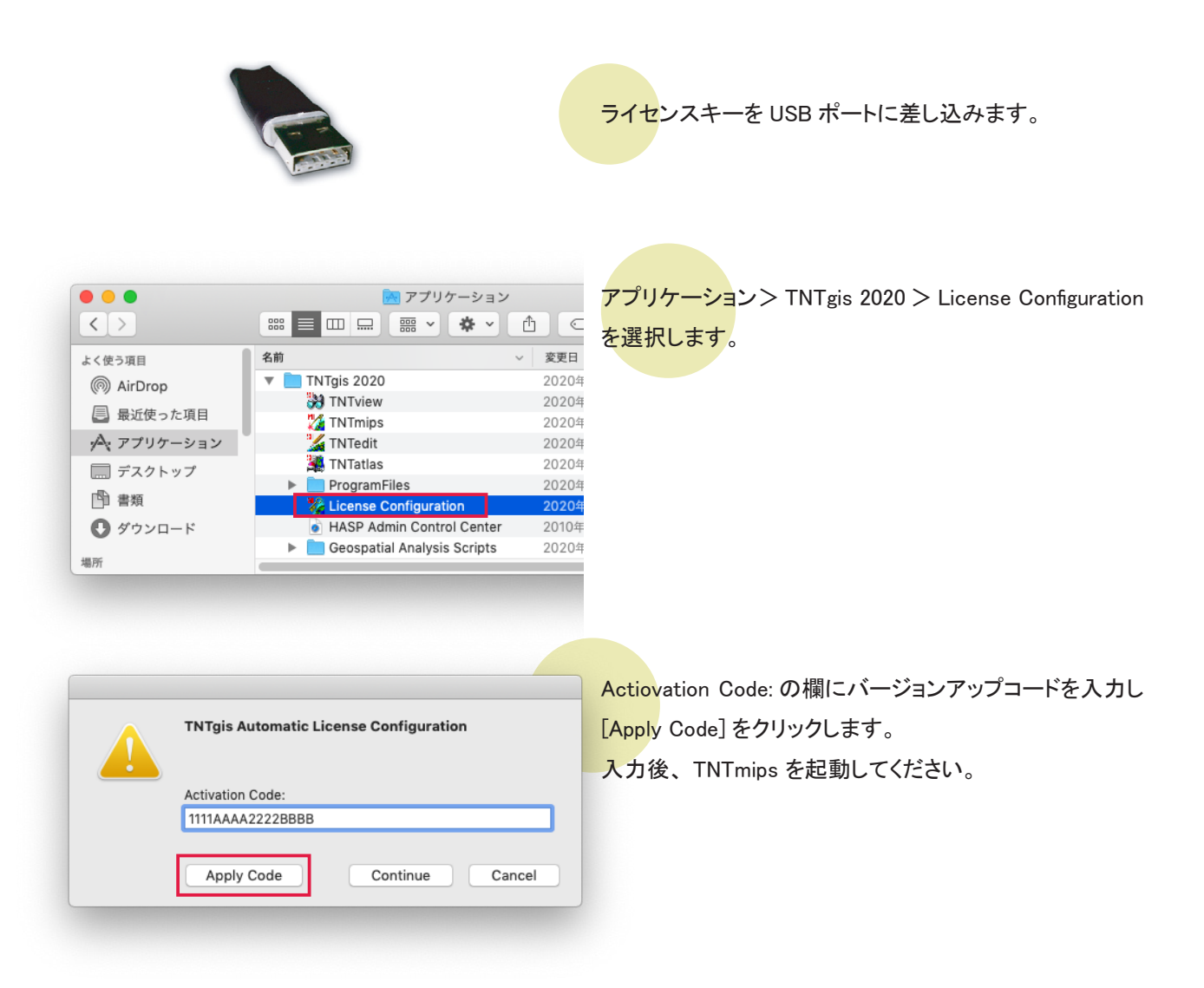

⑤TNTmips の起動と終了 TNT 製品の動作には X11 2.1 が必要です。 X11 は Mac OS 10.8 以降 OS に含まれていません。 X11 が入っ ていない場合、 TNTmips を最初に起動した時に対応方法がガイドされます。 指示に従って XQuartz をダウン ロードしてインストールして下さい。 ( 「2-1. X11 のインストール」 (p.5) を参照 ) ライセンスキーを USB ポートに差し込みます。 TNTmips free の場合はキーは不要です。 シングルユーザライセンスキーが 挿入されている場合は、 シング アプリケーション> TNTgis 2020 > TNTmips を選択します。ルユーザライセンスとして起動し  $\bullet\bullet\bullet$ TNTgis 2020 ます。  $\langle \rangle$  $\mathbb{R}^3 \equiv \boxed{11} \ \mathbb{R}^3 \quad \mathbb{R}^3 \quad \mathbb{R}^4$ ※ > 6 Q 検索  $\bigcirc$ シングルユーザライセンスキー ■ Geospatial...alysis Scripts ▶ TNTgis 2020 よく使う項目 が挿入されておらず、 ネットワー HASP Admi...ntrol Center ■ イメージキャプチャ <sub>(</sub>◎ AirDrop License Configuration 団 カレンダー ク内にフローティングライセンス ■ 最近使った項目 ◎ システム環境設定 ProgramFiles TNTatlas 人 アプリケーション ← スティッキーズ キーが挿入されている PC があ TNTedit ♣ チェス ■ デスクトップ ノ テキストエディット る場合は、 フローティングライセ **333 TNTview** □■ 書類  $\bigcirc$  ブック ■ プレビュー ンスのクライアントとして起動しま ← ダウンロード ä.  $\pi^2 \prec Z \prec \mp$ す。 ソフトウェア・アップデート  $\begin{array}{ccccc}\n\bullet & \bullet & \bullet & \bullet\n\end{array}$ 新しいバージョンの XQuartz が入手できます。 **新しいパージョンの XQuartz が入手で:**<br>XQuartz XQuartz-2.7.11 が入手できます(使<br>ドしますか?  $\infty$ -<br>ソは 2 7 9 です)、今す*ぐダウ* リリースノート: ■ ここで「新しいバージョンの XQuarz が入手できます」 のメッセージが出た場合は 「スキップ」 を選択してく 学 ださい。 今後はアップデートのダウンロードとインストールを自動で行う このパージョンはスキップ 後で通知 X TNTmips Pro 2020 #21632 22 Jan 2020 000 TNTmips のメインウィンドウが現れます。 このウィンドウを Main Image Web GIS Geometric Terrain Database Script Tools Help 〈メインメニュー〉 と呼びます。 日本語メニューにしたい場合は、 「⑥言語の設定」 (p.18) をご参照下さい。  $\qquad \qquad \blacksquare \qquad \blacksquare \qquad \blacksquare$ X TNTmips Pro 2020 #21632 22 Jan 2020 TNTmips を終了するには、 メインメニューの [Main] > | メイン | 画像 Web GIS 各種図形 地形 データベース スクリプト ツール ヘルプ 表示... [Exit( 終了 )] を選択します。 福集... ……<br>ジオリファレンス(座標付与)... 機能一覧 入力(インポート)... ハハイシャ イン::<br>出力(エクスポート)... **TNTatlas** 

終了

言語の設定 ⑥

### 6-1. 表示言語の設定

TNTmips を起動すると英語インターフェイスが表示されます。 ここでは英語インターフェイスを日本語インターフェ イスに変更する方法をご紹介します。

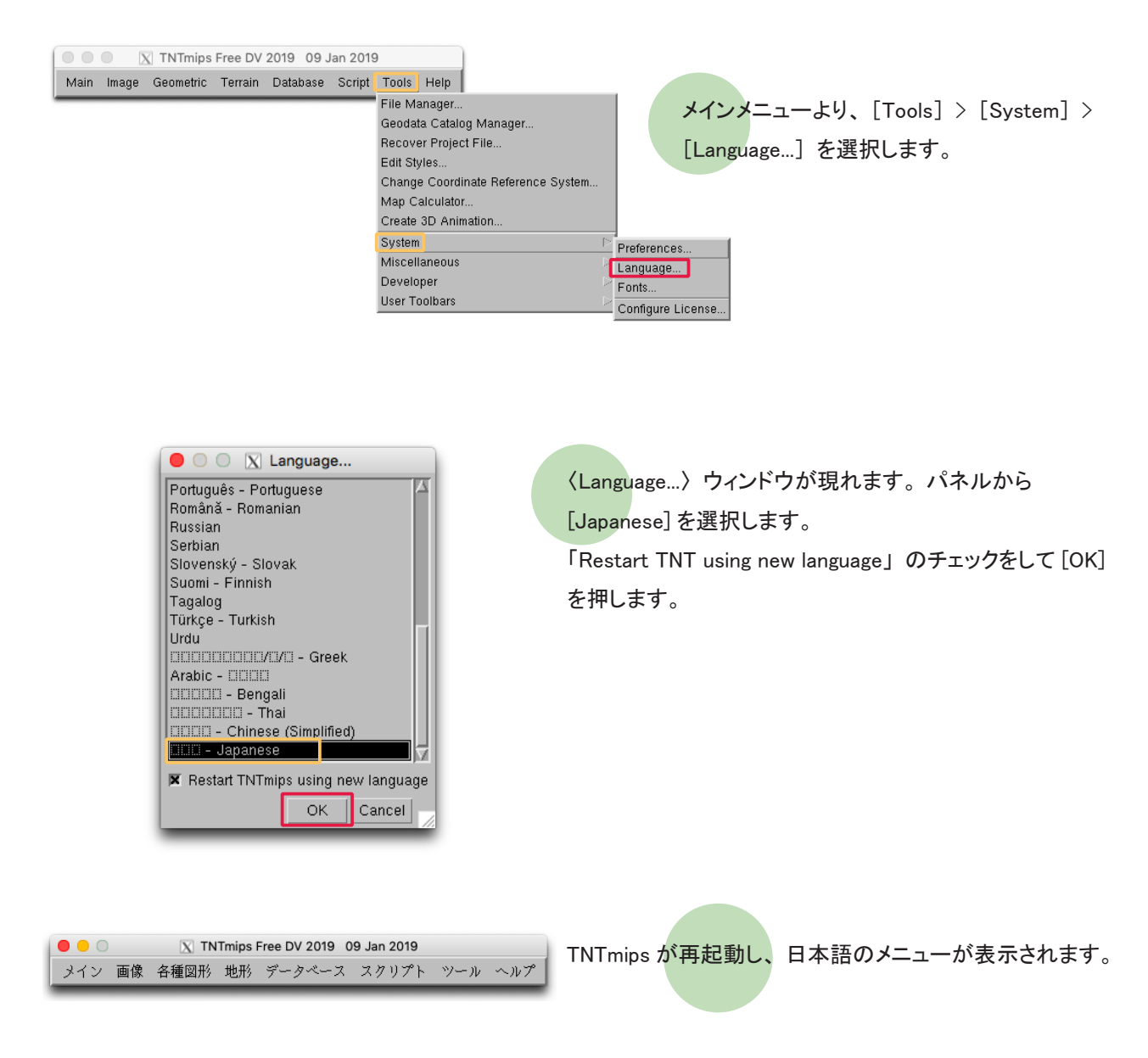

#### 6-2. フォントの設定

UI のフォントを変えることができます。

メインメニューより [ツール] > [システム] > [フォント ...] を選択します。!...<br>メーションの作成... - 詳細設定...<br>| 言語...<br>| フォント...

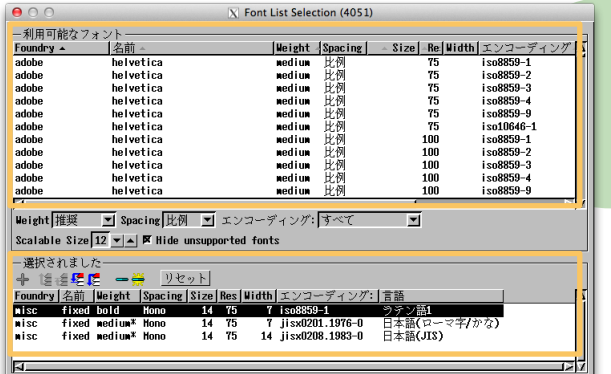

〈Font List Selection〉 ウィンドウが現れます。 このウィンドウ上段にある 「利用可能なフォント」 は利用 できるフォントの一覧で、 中段にある 「選択されました」 は実際に使用しているフォントの一覧です。

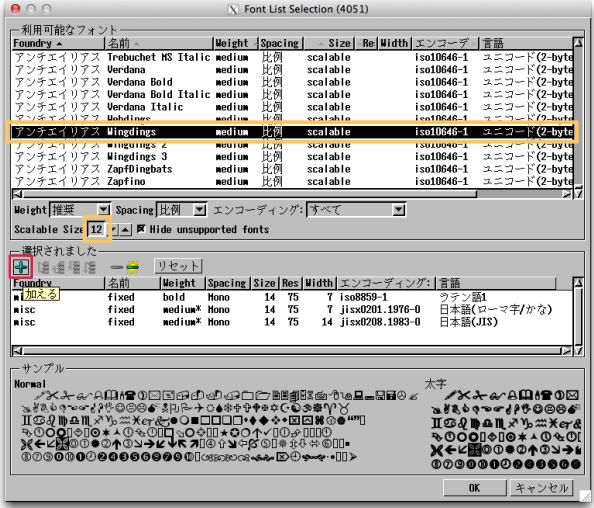

V Font List Selection (4051) -<br>- 利用可能なフォン 名前  $bot$  H<sup>o</sup> Ttal Trebuchet MS Italic<br>Verdana<br>Verdana Bold<br>Verdana Bold Italic .............<br>Wingdings<br>ZapfDingba  $\overline{\cdot}$  3x7 Height HE  $\overline{\blacksquare}$ Scalable Size  $\boxed{12 \times A}$  **E** Hide unsupported fonts -<br>-選択されました<br>**十 12 <del>2</del> 5** 13  $\begin{array}{|l|l|l|}\hline y & \downarrow & \neg y & \uparrow \\ \hline \hline \text{Weight} & \text{Spacing} & \text{Size} & \text{F} \\ \text{bold} & \text{mono} & 14 \\ \text{medium*} & \text{mono} & 14 \\ \text{medium*} & \text{None} & 14 \\ \hline \end{array}$ Wingdings wedium **10月—円日**④。  $m \cdot n$ OK | キャンセル|

size 列に数字が書いてあるフォントは、 "ビットマップ フォント"です。「利用可能なフォント」欄からビットマップ フォントを選択し、 [加える] ボタンを押すと、 選択した フォントが 「選択されました」 欄に移動します。

また、size 列に "scalable" と表示されているフォントは "ス ケーラブルフォント" です。 スケーラブルフォントを使用す る場合、 フォントサイズを指定する必要があります。 「利用可能なフォント」 欄からフォントを選択し、 Scalable Size 欄でフォントサイズを変更後、 [加える] ボタンを押し ます。

選択したフォントが「選択されました」欄に移動します。 また、選択されたフォントは「利用可能なフォント」欄で 赤文字で表示されています。

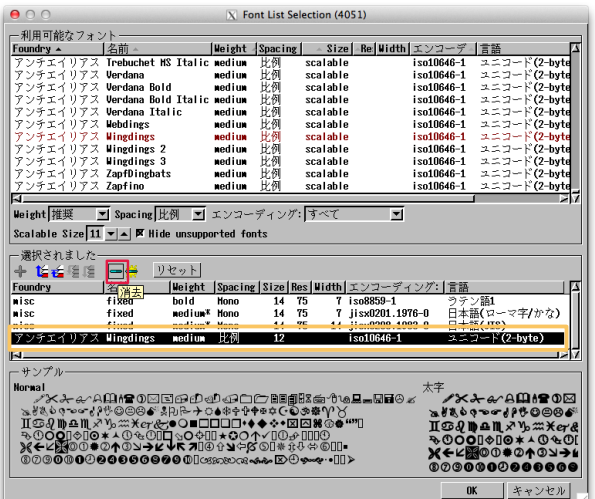

「選択されました」欄からフォントを削除するには、この欄 からフォントを選択して、 [消去] ボタンを押します。

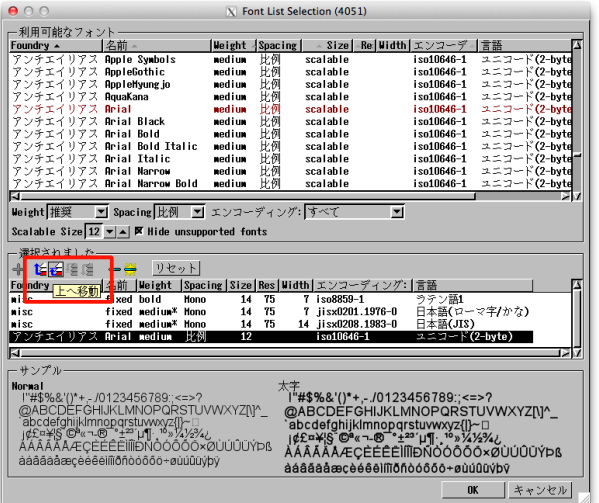

X Font List Selection (4051)

17.5 → 『 リゼット』<br>- 全部 | Neinhort Spacing Size | Res | With | エンコーディング: | 言語 | Neinhort | Sanction | The | Isolator | Sanction |<br>- All Schild medium | 129 | 129 | 129 | 129 | 129 | 129 | 129 | 129 | 129 | 129 | 129 | 129 |

→ "*y "7 พร้า*<br>"https://t- /0123456789 · ∈>?<br>"@ABCDEFGHUKLMNOPQRSTUVWXYZIV"\_\_\_@ABCDEFGHUKLMNOPQRSTUVWXYZIV"\_<br>"@ABCDEFGHUKLMNOPQRSTUVWXYZIV"\_\_\_\_@ABCDEFGHUKLMNOPQRSTUVWXYZIV"\_<br>@ABCOLOWING@GEFEEIIIDNOOOOOOOOOOOOOOOOO =\_\_\_\_

calable<br>scalable<br>scalable<br>scalable<br>scalable<br>scalable<br>scalable<br>scalable<br>scalable

- Size | -Re: | Width | ¤

10646<br>10646

 $\overline{\mathbf{0}}$ K

キャンセル

|Meight |Spa  $sin<sub>g</sub>$ 

nediun<br>nediun<br>nediun<br>nediun<br>nediun<br>nediun<br>nediun<br>nediun 比比比比比比比比比

l Bold<br>I Bold Italic<br>I Italic<br>I Narrow<br>I Narrow Bold

**ロ**<br>Weight 推奨 ■ Spacing |比例 ■ エンコーディング: すべて<br>Scalable Size <mark>12 ■ A</mark> M Hide unsupported fonts

利用可能なフォ

-----------------<br>-選択されました<br><mark>十</mark> 12 :2 <mark>毛</mark> 尾

阿

一般的に、 「選択されました」 欄で上にあるフォントほど 優先的に使われます。 ただし、ビットマップフォントとスケー ラブルフォントを一緒にセットしている場合は、 スケーラブ ルフォントが優先的に使われます。

[選択されました] 欄内のフォントの並びは、[選択され ました] 欄にある [一番上に移動]、 [上へ移動]、 [下 へ移動]、 [一番下に移動] アイコンを使って変更します。 英数字フォントは上の行に設定して下さい。

設定が終わったら [OK] ボタンで〈Font List Selection〉ウィ ンドウを閉じます。

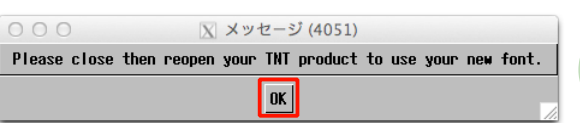

TNTmips を再起動すると、フォント設定が有効になります。

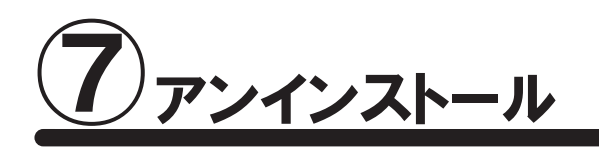

## 7-1. TNTgis のアンインストール

TNTgis のアンインストールは、 アプリケーションフォルダから、 アンインストールする TNT 製品の フォルダ (TNTgis 20xx) を選択し、 ゴミ箱にドラッグすれば終了です。

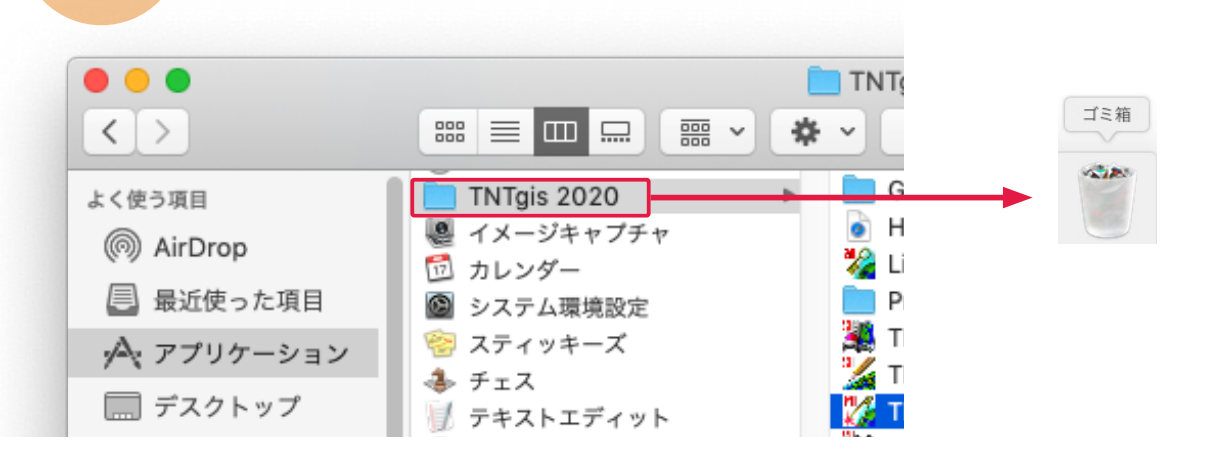

## 7-2. ライセンスドライバのアンインストール

TNTgis のアップデートインストールの場合このステップは必要ありません。 ライセンスキーのドライバを更新する 時には、 先にキードライバのアンインストールを行ってください。

ライセンスドライバのアンインストールは、 USB ライセンスキーを抜いてから始めて下さい。

root ユーザとしてログインします。 Mac OS でルートユーザを有効にする方法は下記をご参照ください。 https://support.apple.com/ja-jp/HT204012

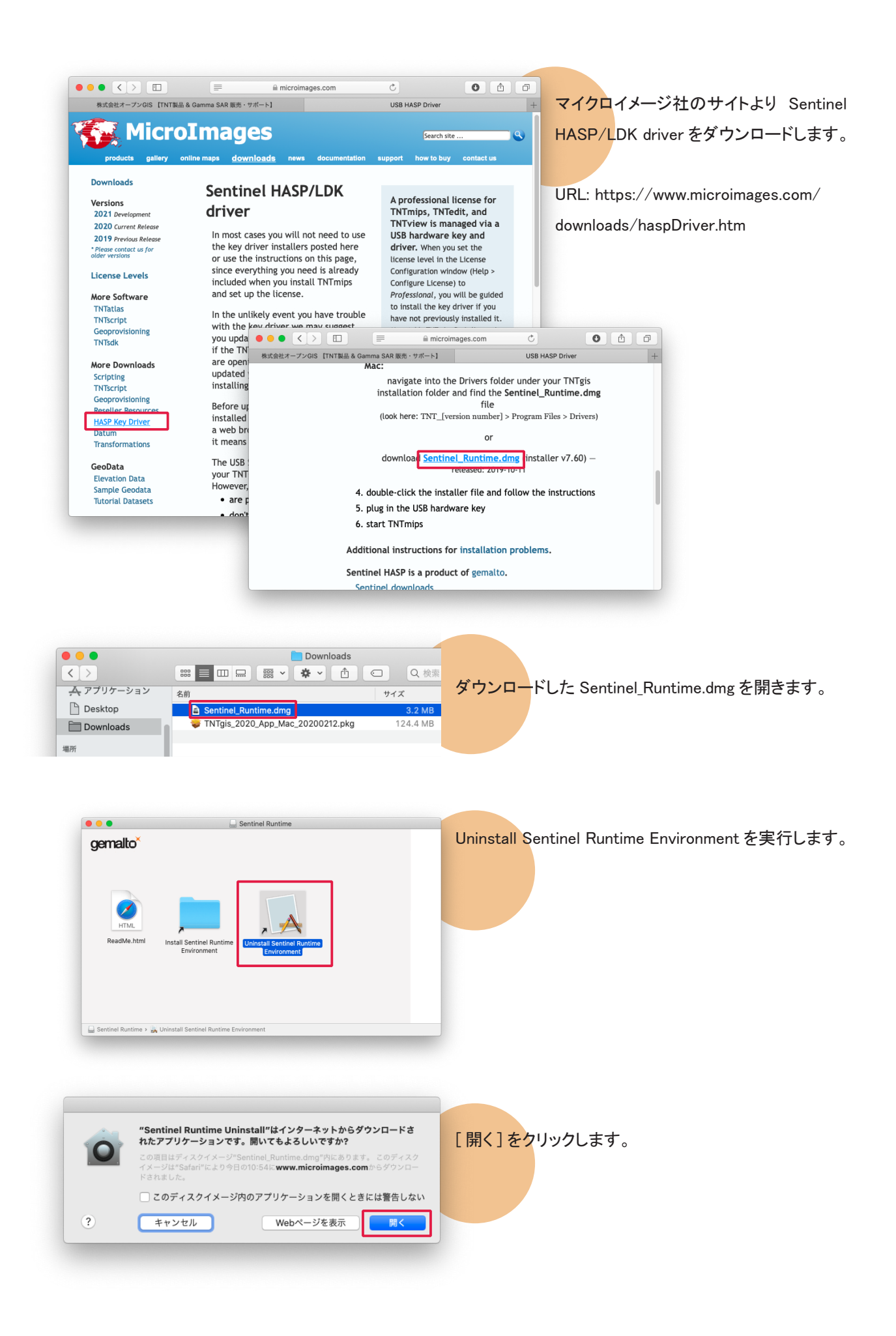

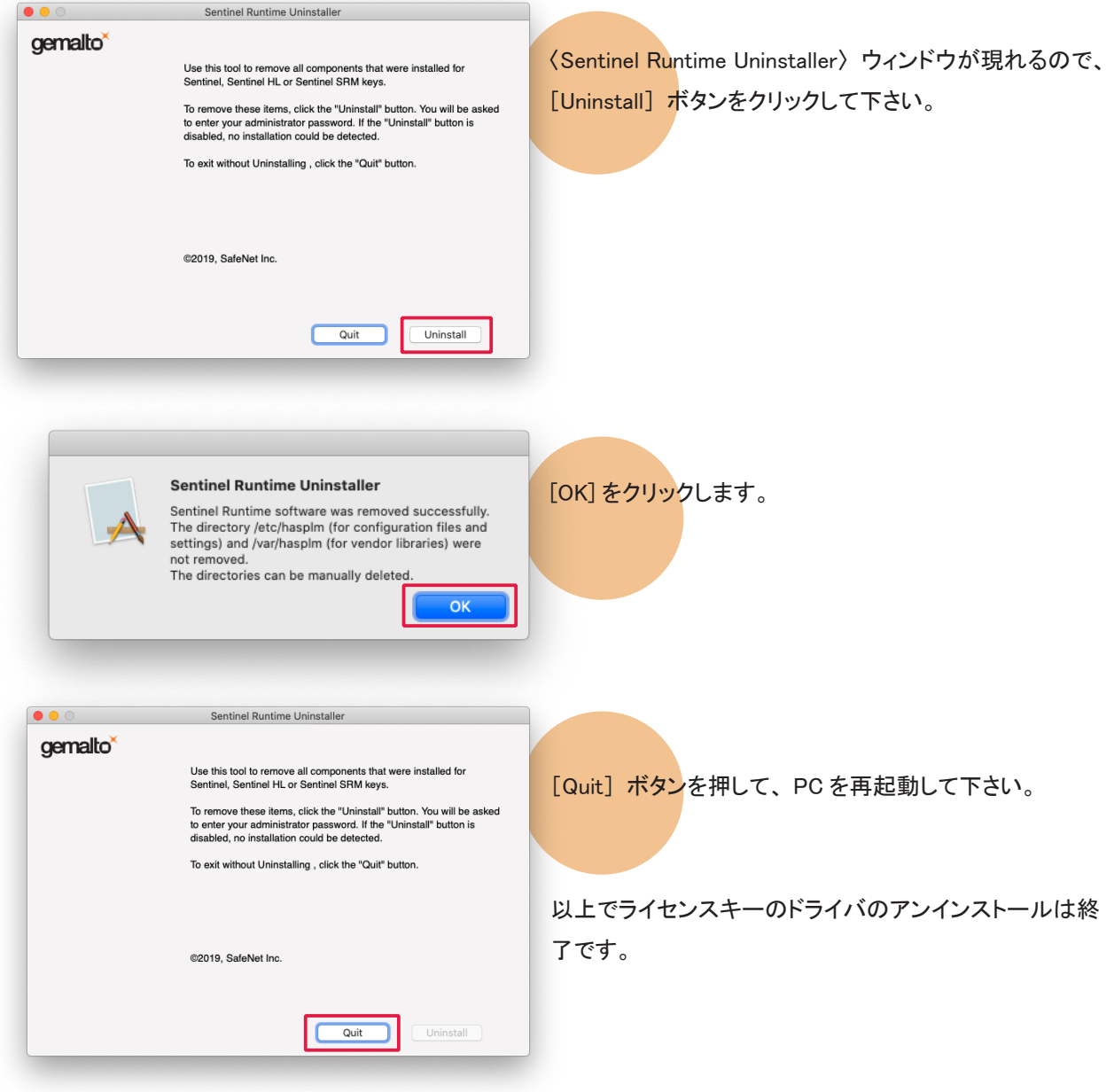

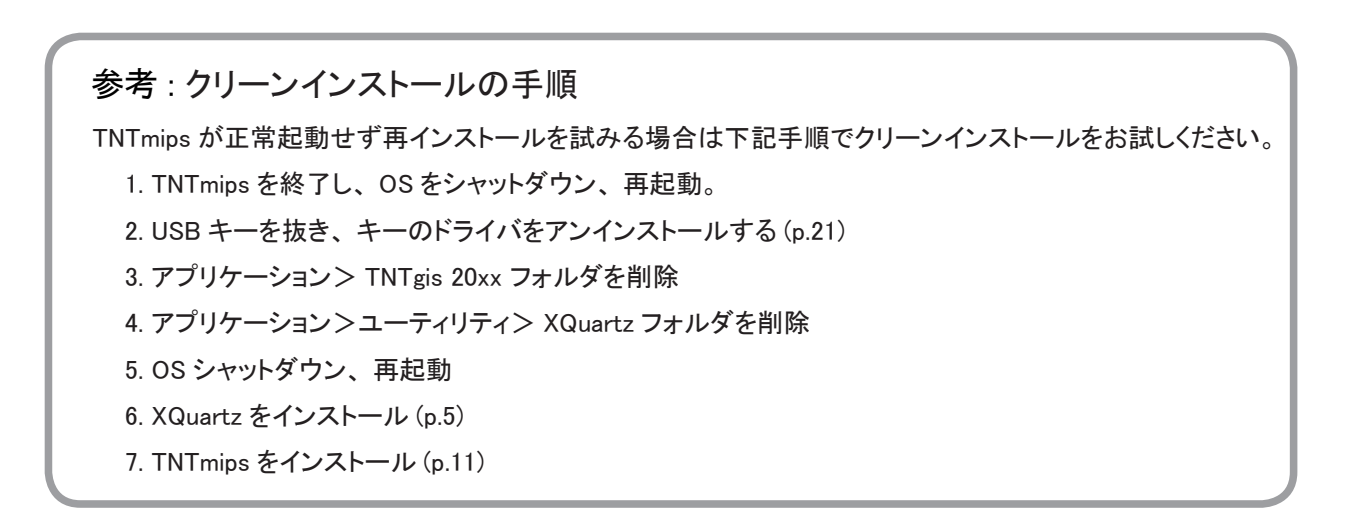

FAQ よくある質問

| TNTgis の最新情報!                  | マイクロイメージ社は、アップデート(新しいバージョンがリリースされた後に<br>発見されたバグやエラーを修正したソフトウェア)を米国時間で毎週水曜日に<br>更新します。日本では木曜日にダウンロード可能になります。TNTmips で問<br>題が出たとき、アップデートをすることで解決する場合があります。<br>マイクロイメージ社 TNTgis ダウンロードサイト :<br>http://www.microimages.com/downloads/tntmips.htm<br>ダウンロードしたアップデートをインストールする前に TNTgis をアンインストー<br>ルしてください。 |
|--------------------------------|----------------------------------------------------------------------------------------------------|
| 毎週アップデートをしなくては<br>いけませんか?      | 毎週アップデートする必要はありませんが、ソフトに不具合がある場合にアッ<br>プデートを行ってみてください。                                                                                                    |
| 過去の TNTmips を<br>ダウンロードしたい!    | マイクロイメージのサイトでの公開が終了してしまった過去の TNTmips を弊社<br>サイトにて公開しています。<br>過去の TNTmips: http://www.opengis.co.jp/htm/priormips.htm                                                                                                    |
| フローティングライセンスク<br>ライアントとして利用したい | シングルユーザライセンスキーが挿入されておらず、ネットワーク内にフロー<br>ティングライセンスキーが挿入されている PC がある場合は、 フローティングラ<br>イセンスのクライアントとして起動します。                                                                                                    |
| フローティングライセンス<br>サーバとして利用したい    | TNTgis をインストール後、フローティング・ライセンス用のキーを差し込んで<br>おきます。                                                                                                    |
| HASP Net キーの<br>対応バージョン        | HASP Net キーは TNTmips 2010 以降のバージョンに対応しています。最新<br>版ドライバの入手方法は、http://www.opengis.co.jp/htm/tntmips_mac/Mac_<br>USBdriver_reinstall.pdf をご参照ください。                                                                                                    |
| HASP Net キーの<br>バージョンの確認       | インストールされている HASP キードライバのバージョンを確認するには、 ブ<br>ラウザで http://localhost:1947/_int_/diag.html を参照してください。                                                                                                    |
| 変更した設定を<br>初期状態に戻すには           | TNTmips の操作に於いて設定変更したパラメタ値を初期状態に戻したい場合<br>は、メインメニューの [ ツール ] > [ システム ] > [ 詳細設定 ] の画面の「全<br>てリセット」ボタンを使用します。                                                                                                    |

## 最新情報は

#### www. o pengis.co.jp

にて 随時提供しております

株式会社オープン GIS 〒 130-0001 東京都墨田区吾妻橋 1-19-14

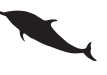

TEL (03)3623-2851 FAX (03)3623-3025 URL http://www.opengis.co.jp/ E-mail info@opengis.co.jp